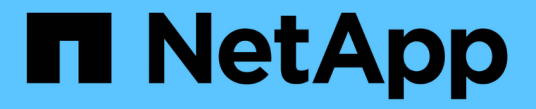

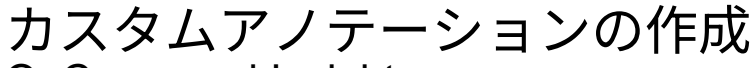

OnCommand Insight

NetApp April 01, 2024

This PDF was generated from https://docs.netapp.com/ja-jp/oncommand-insight/config-admin/manuallyassigning-annotations-to-assets.html on April 01, 2024. Always check docs.netapp.com for the latest.

# 目次

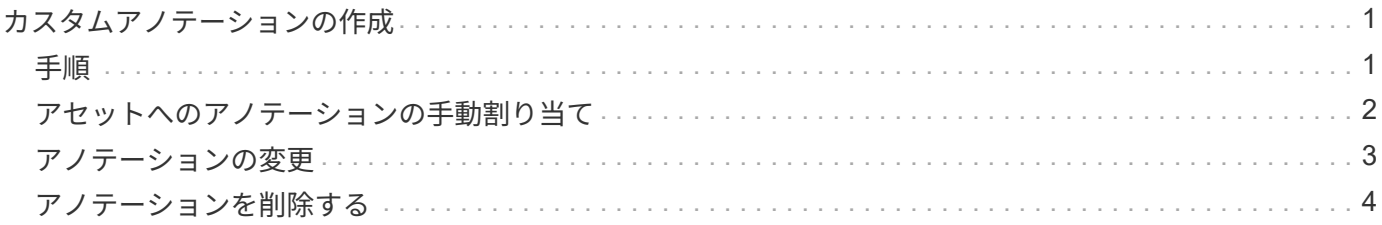

## <span id="page-2-0"></span>カスタムアノテーションの作成

アノテーションを使用すると、ビジネスニーズに合わせて、ビジネス固有のカスタムデ ータをアセットに追加できます。OnCommand Insight には一連のデフォルトアノテーシ ョンが用意されていますが、別の方法でデータを表示することもできます。カスタムア ノテーションのデータは、スイッチのメーカー、ポートの数、パフォーマンス統計な ど、すでに収集されたデバイスの補足データになります。アノテーションを使用して追 加したデータはInsightで検出されません。

## <span id="page-2-1"></span>手順

1. Insight Web UIにログインします。

2. をクリックし、[アノテーション]\*を選択します。

アノテーションページにアノテーションのリストが表示されます。

3. をクリックします + Add 。

[注釈の追加]\*ダイアログボックスが表示されます。

4. \* Name \*および\*概要 \*フィールドに名前と概要 を入力します。

これらのフィールドには、 255 文字まで入力できます。

アノテーション名の先頭または末尾にドットが付いています。 はサポートされていませ  $\left(\begin{smallmatrix} 1 \ 1 \end{smallmatrix}\right)$  $\mathcal{L}_{\alpha}$ 

- 5. \* タイプ \* をクリックし、このアノテーションで使用できるデータのタイプを表す次のオプションのいず れかを選択します。
	- ブール値

これにより、yesとnoの選択肢を含むドロップダウンリストが作成されますたとえ ば、"`DirectAttached'"アノテーションはブール型です。

◦ 日付

これにより、日付を保持するフィールドが作成されます。たとえば、アノテーションで日付を指定す る場合は、このオプションを選択します。

◦ リスト

これにより、次のいずれかが作成されます。

▪ 固定のドロップダウンリスト

このアノテーションタイプをデバイスに割り当てるときにユーザがリストに値を追加することは できません。

▪ 可変のドロップダウンリスト

このリストの作成時に\*[Add new values on the fly]\*オプションを選択した場合、他のユーザがこの アノテーションタイプをデバイスに割り当てているときに、リストに値を追加できます。

◦ 番号

これにより、アノテーションを割り当てるユーザが数値を入力できるフィールドが作成されます。た とえば、アノテーションタイプが「floor」の場合は、「Value Type」として「number」を選択してフ ロア番号を入力できます。

◦ テキスト( Text )

これにより、自由形式のテキストを使用できるフィールドが作成されます。たとえば、アノテーショ ンタイプとして「Language」と入力し、値タイプとして「Text」を選択し、言語を値として入力しま す。

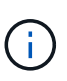

タイプを設定して変更を保存したあとで、アノテーションのタイプを変更することはでき ません。タイプを変更する必要がある場合は、アノテーションを削除して新規に作成する 必要があります。

- 6. 注釈タイプとして[**\*List**]を選択した場合は、次の手順を実行します。
	- a. アセットページでアノテーションの値を追加して柔軟なリストを作成できるようにするには、「 \* オ ンザフライで新しい値を追加」を選択します。

たとえば、アセットページで、 Detroit 、 Tampa 、および Boston の値が設定された City アノテーシ ョンをアセットに割り当てているとします。「 \* オンザフライで新しい値を追加」オプションを選択 した場合は、「アノテーション」ページに移動して値を追加する代わりに、アセットページでサンフ ランシスコやシカゴなどの都市に直接値を追加できます。このオプションを選択しないと、アノテー ションの適用時に新しいアノテーション値を追加できません。これにより固定リストが作成されま す。

- b. 値と名前を\*値\*および\*概要 \*フィールドに入力します。
- c. をクリックします <sup>+Add</sup> をクリックして値を追加します。

d. をクリックします 値を削除します。

7. [ 保存( Save ) ] をクリックします。

アノテーションがアノテーションページのリストに表示されます。

◦ 関連情報 \*

["](https://docs.netapp.com/ja-jp/oncommand-insight/config-admin/importing-and-exporting-user-data.md)[ユーザーデータのインポートとエクスポート](https://docs.netapp.com/ja-jp/oncommand-insight/config-admin/importing-and-exporting-user-data.md)["](https://docs.netapp.com/ja-jp/oncommand-insight/config-admin/importing-and-exporting-user-data.md)

## <span id="page-3-0"></span>アセットへのアノテーションの手動割り当て

アセットにアノテーションを割り当てると、アセットをビジネスに関連付けてソート、 グループ化、レポートするのに役立ちます。アノテーションルールを使用して特定のタ イプのアセットにアノテーションを自動的に割り当てることができますが、アセットペ ージで個 々 のアセットにアノテーションを割り当てることができます。

作業を開始する前に

割り当てるアノテーションを作成しておく必要があります。

#### 手順

- 1. OnCommand Insight Web UIにログインします。
- 2. 次のいずれかの方法で、アノテーションを適用するアセットを選択します。
	- [Assets Dashboard]でアセットをクリックします。
	- をクリックします ツールバーの\*[アセットの検索]\*ボックスを表示するには、アセットのタイプま たは名前を入力し、表示されるリストからアセットを選択します。

アセットページが表示されます。

3. アセットページの\*[User Data]\*セクションで、をクリックします + Add 。

[ 注釈の追加 ] ダイアログボックスが表示されます。

- 4. [注釈(Annotation)]\*をクリックし、リストから注釈を選択します。
- 5. [値]\*をクリックし、選択したアノテーションのタイプに応じて次のいずれかを実行します。
	- アノテーションタイプがリスト、日付、またはブーリアンの場合は、値をリストから選択します。
	- アノテーションタイプがテキストの場合は、値を入力します。
- 6. [ 保存( Save ) ] をクリックします。
- 7. アノテーションの割り当て後に値を変更する場合は、をクリックします ♪ 別の値を選択します。

アノテーションのリストタイプで\*[アノテーションの割り当て時に動的に値を追加する]\*オプションが選択 されている場合は、既存の値を選択するだけでなく、新しい値を入力して追加することもできます。

### <span id="page-4-0"></span>アノテーションの変更

アノテーションの名前、概要 、値を変更したり、不要になったアノテーションを削除し たりできます。

#### 手順

- 1. OnCommand InsightWeb UIにログインします。
- 2. をクリックし、[アノテーション]\*を選択します。

[アノテーション]ページが表示されます。

3. 編集するアノテーションにカーソルを合わせ、をクリックします ■。

[注釈の編集]\*ダイアログボックスが表示されます。

4. アノテーションには次の変更を加えることができます。

a. 名前、概要 、またはその両方を変更します。

ただし、名前と概要 の最大文字数は255文字で、アノテーションのタイプを変更することはできませ ん。また、システムレベルのアノテーションの場合、名前や概要 を変更することはできません。ただ し、リストタイプのアノテーションの場合は値を追加または削除できます。

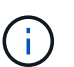

Data Warehouseに公開されているカスタムアノテーションの名前を変更すると、履歴デー タが失われます。

- a. リストタイプのアノテーションに別の値を追加するには、をクリックします + Add <mark>。</mark>
- b. リストタイプのアノテーションから値を削除するには、をクリックします mo

アノテーションルール、クエリ、またはパフォーマンスポリシーに含まれるアノテーションに関連付 けられているアノテーション値は削除できません。

5. 完了したら、\*[保存]\*をクリックします。

#### 完了後

Data Warehouseでアノテーションを使用する場合は、Data Warehouseでアノテーションを強制的に更新する 必要があります。OnCommand Insight Data Warehouseアドミニストレーションガイド を参照してくださ い。

## <span id="page-5-0"></span>アノテーションを削除する

必要に応じて、不要になったアノテーションを削除できます。システムレベルのアノテ ーションや、アノテーションルール、クエリ、パフォーマンスポリシーで使用されてい るアノテーションは削除できません。

#### 手順

- 1. OnCommand Insight Web UIにログインします。
- 2. をクリックし、[アノテーション]\*を選択します。

[アノテーション]ページが表示されます。

3. 削除するアノテーションにカーソルを合わせ、をクリックします 俞。

確認のダイアログボックスが表示されます。

#### 4. [OK] をクリックします。

Copyright © 2024 NetApp, Inc. All Rights Reserved. Printed in the U.S.このドキュメントは著作権によって保 護されています。著作権所有者の書面による事前承諾がある場合を除き、画像媒体、電子媒体、および写真複 写、記録媒体、テープ媒体、電子検索システムへの組み込みを含む機械媒体など、いかなる形式および方法に よる複製も禁止します。

ネットアップの著作物から派生したソフトウェアは、次に示す使用許諾条項および免責条項の対象となりま す。

このソフトウェアは、ネットアップによって「現状のまま」提供されています。ネットアップは明示的な保 証、または商品性および特定目的に対する適合性の暗示的保証を含み、かつこれに限定されないいかなる暗示 的な保証も行いません。ネットアップは、代替品または代替サービスの調達、使用不能、データ損失、利益損 失、業務中断を含み、かつこれに限定されない、このソフトウェアの使用により生じたすべての直接的損害、 間接的損害、偶発的損害、特別損害、懲罰的損害、必然的損害の発生に対して、損失の発生の可能性が通知さ れていたとしても、その発生理由、根拠とする責任論、契約の有無、厳格責任、不法行為(過失またはそうで ない場合を含む)にかかわらず、一切の責任を負いません。

ネットアップは、ここに記載されているすべての製品に対する変更を随時、予告なく行う権利を保有します。 ネットアップによる明示的な書面による合意がある場合を除き、ここに記載されている製品の使用により生じ る責任および義務に対して、ネットアップは責任を負いません。この製品の使用または購入は、ネットアップ の特許権、商標権、または他の知的所有権に基づくライセンスの供与とはみなされません。

このマニュアルに記載されている製品は、1つ以上の米国特許、その他の国の特許、および出願中の特許によ って保護されている場合があります。

権利の制限について:政府による使用、複製、開示は、DFARS 252.227-7013(2014年2月)およびFAR 5252.227-19(2007年12月)のRights in Technical Data -Noncommercial Items(技術データ - 非商用品目に関 する諸権利)条項の(b)(3)項、に規定された制限が適用されます。

本書に含まれるデータは商用製品および / または商用サービス(FAR 2.101の定義に基づく)に関係し、デー タの所有権はNetApp, Inc.にあります。本契約に基づき提供されるすべてのネットアップの技術データおよび コンピュータ ソフトウェアは、商用目的であり、私費のみで開発されたものです。米国政府は本データに対 し、非独占的かつ移転およびサブライセンス不可で、全世界を対象とする取り消し不能の制限付き使用権を有 し、本データの提供の根拠となった米国政府契約に関連し、当該契約の裏付けとする場合にのみ本データを使 用できます。前述の場合を除き、NetApp, Inc.の書面による許可を事前に得ることなく、本データを使用、開 示、転載、改変するほか、上演または展示することはできません。国防総省にかかる米国政府のデータ使用権 については、DFARS 252.227-7015(b)項(2014年2月)で定められた権利のみが認められます。

#### 商標に関する情報

NetApp、NetAppのロゴ、<http://www.netapp.com/TM>に記載されているマークは、NetApp, Inc.の商標です。そ の他の会社名と製品名は、それを所有する各社の商標である場合があります。